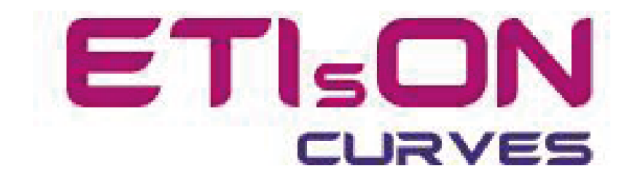

# **Інструкція зі встановлення ETIsON Curves**

R18.0

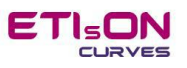

# Зміст

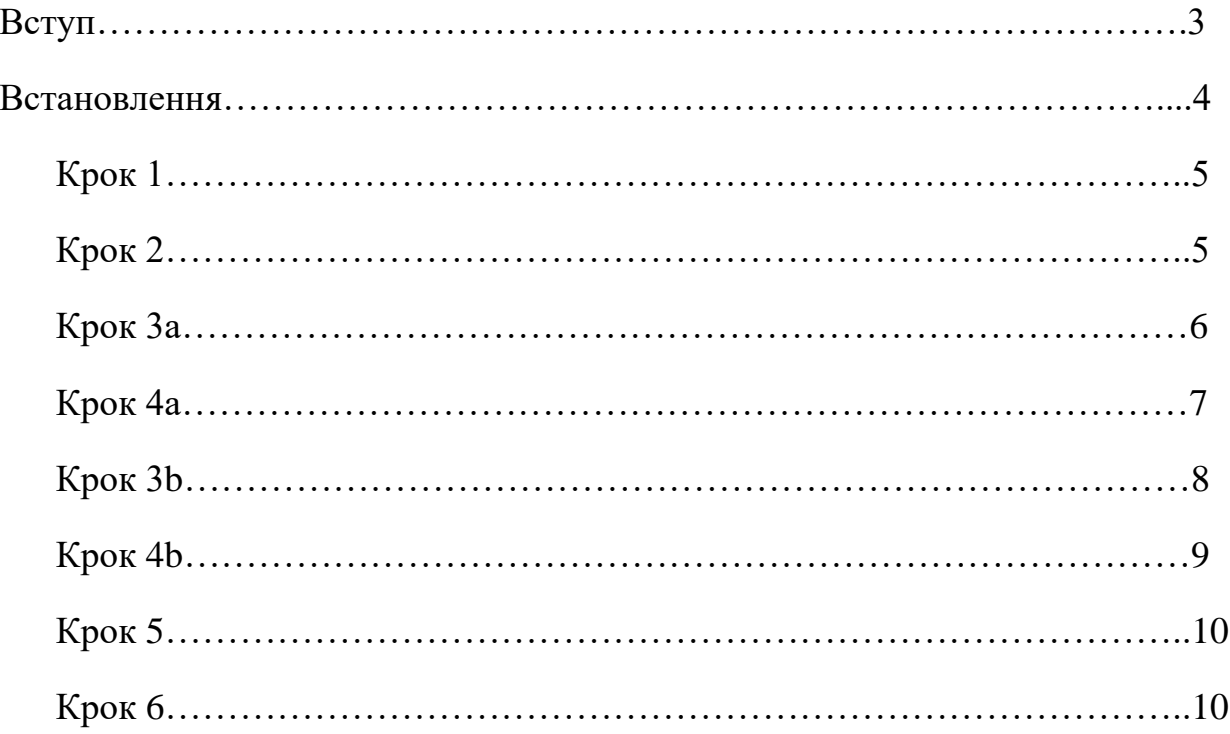

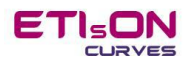

#### **Вступ**

*ETIsON Curves* працює лише на 64-розрядної платформі Windows. 32-розрядна платформа не підтримується.

*ETIsON Curves* був розроблений в середовищі Matlab і скомпільований як самостійний додаток. Однак додатку ETIsON потрібне середовище Matlab Runtime для правильної роботи. Під час встановлення ETIsON автоматично встановлюється і Matlab Runtime. Якщо під час встановлення на комп'ютері буде знайдено відповідне середовище, тоді додаткове встановлення буде пропущено.

#### **Розмір інсталяційного файлу:**

**-** вбудований інсталяційний пакет ETIsON Curves: 0,9 ГБ

#### **Системні вимоги:**

**-** 64-розрядна платформа Windows (Windows 7 або новішої версії)

- оперативна пам'ять: 4 ГБ (min), 8 ГБ рекомендовано

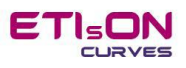

#### **Встановлення**

Щоб встановити ETIsON Curves R18.0, запустіть «ETIsON\_Installembedded.exe», і програма встановлення проведе вас до процедури встановлення.

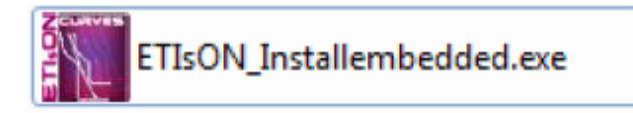

Після запуску програми ETIsON\_Installembedded.exe інсталятор перевіряє комп'ютер на вже встановлені компоненти та шукає Matlab Runtime. Це займе кілька хвилин (зачекайте, щоб завершити).

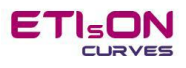

## **Крок 1**

Після запуску ETIsON\_Installembedded.exe з'явиться вікно показане нижче. Підтвердьте натиснувши «Next».

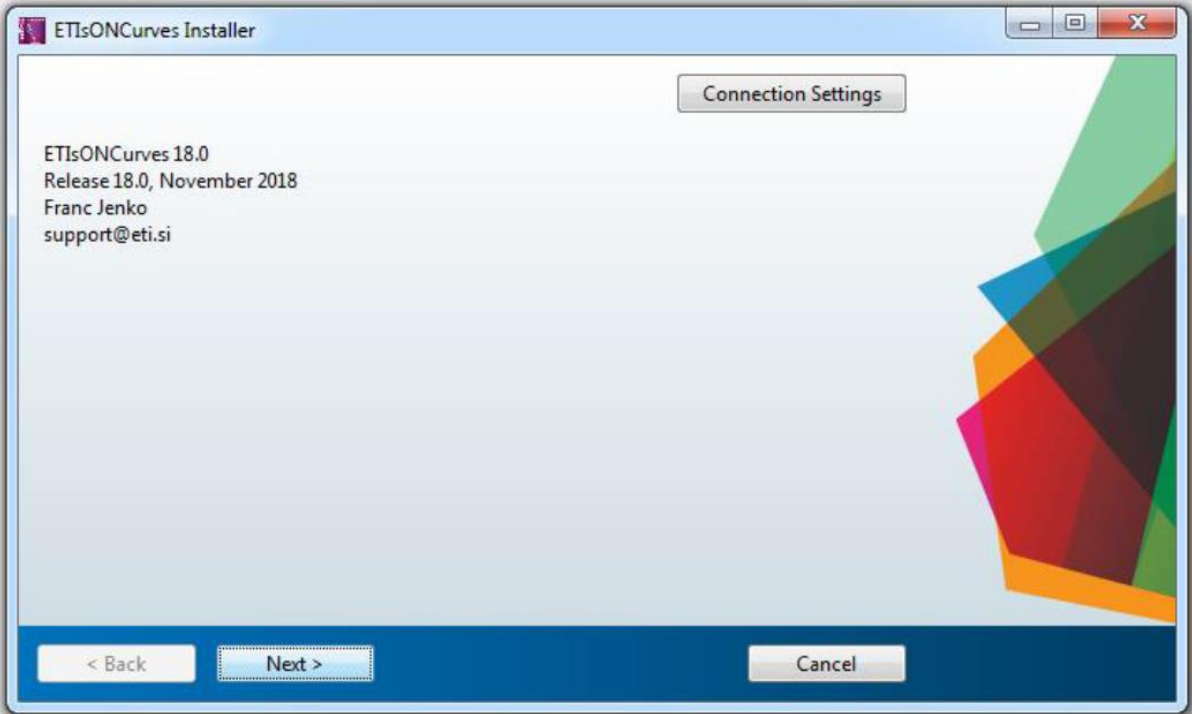

# **Крок 2**

Виберіть папку для встановлення ETIsON Curve. Параметри за замовчуванням показані в нижньому вікні (рекомендовані).

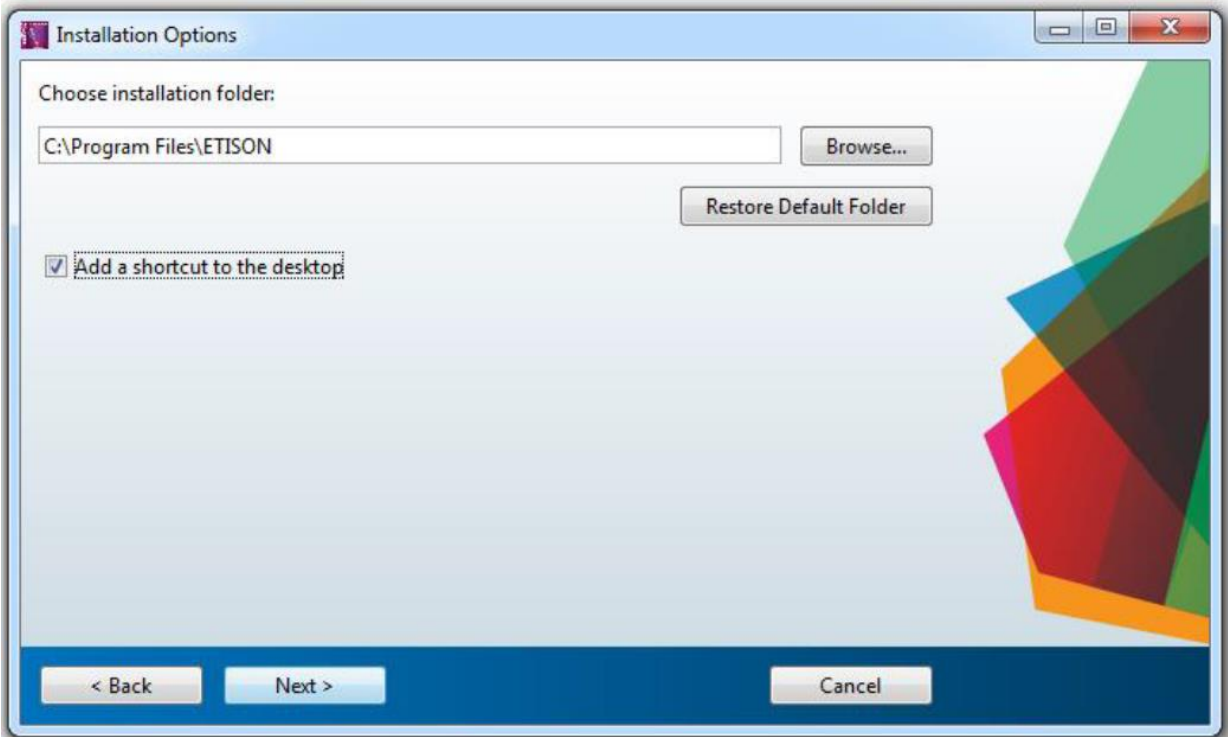

Встановлення прапорця автоматично створить ярлик на робочому столі.

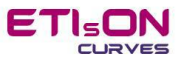

## **Крок 3a**

Якщо Matlab Runtime не встановлено, з'явиться вікно з проханням встановити Matlab Runtime. Шлях за замовчуванням (рекомендований). Для продовження підтвердіть вибір натиснувши «Next».

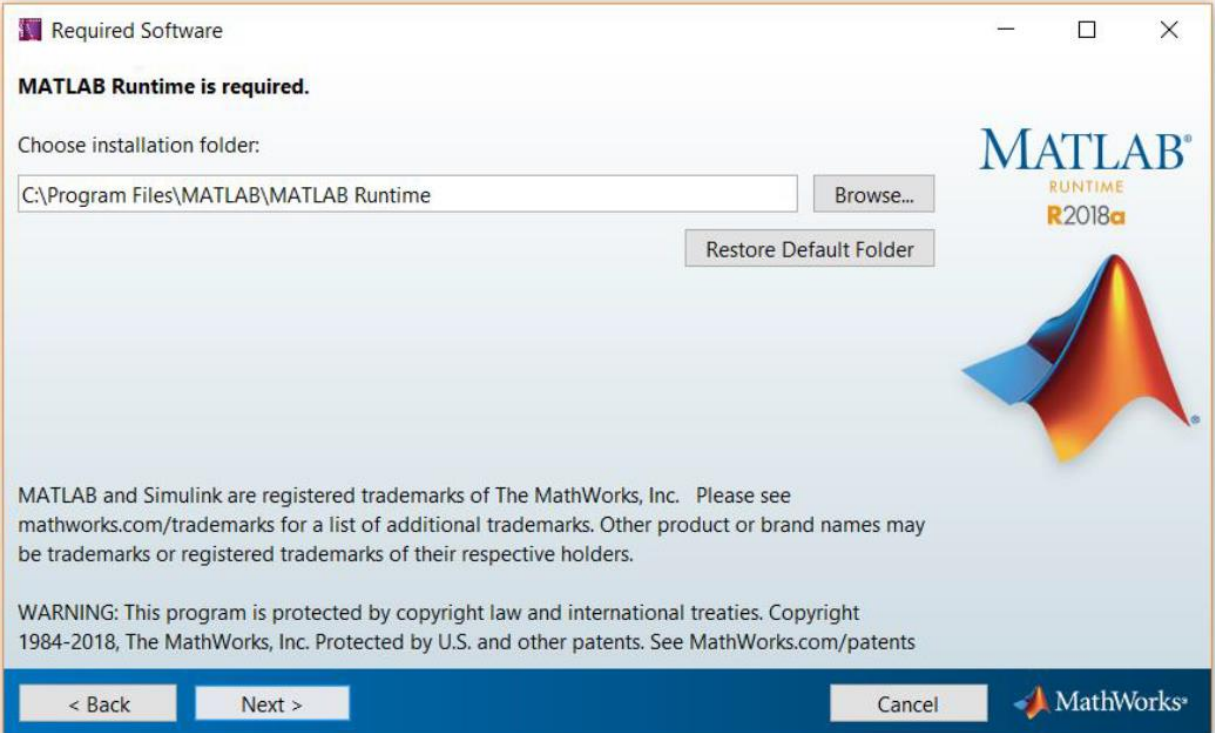

Далі інсталятор просить прийняти умови ліцензійної угоди. Вибір «Yes» дозволяє продовжувати. Підтвердьте за допомогою «Next».

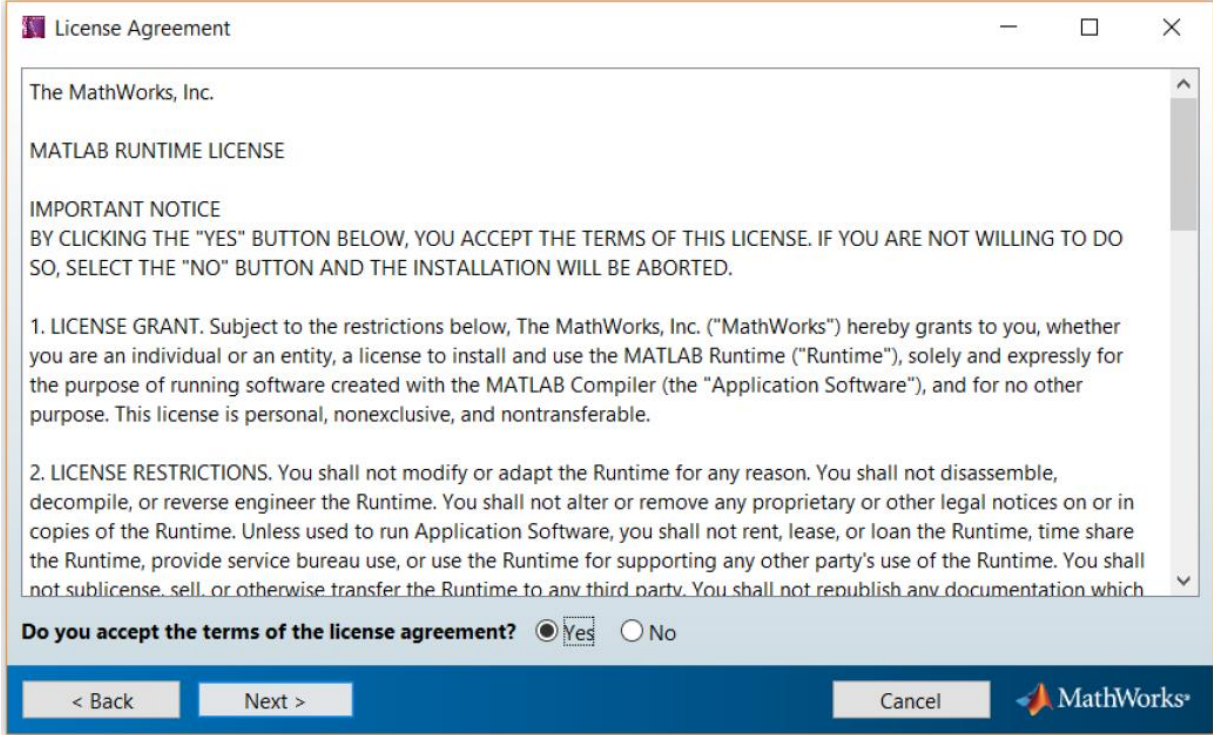

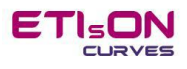

Інсталятор запитує остаточне підтвердження (Встановити) перед початком встановлення Matlab Runtime.

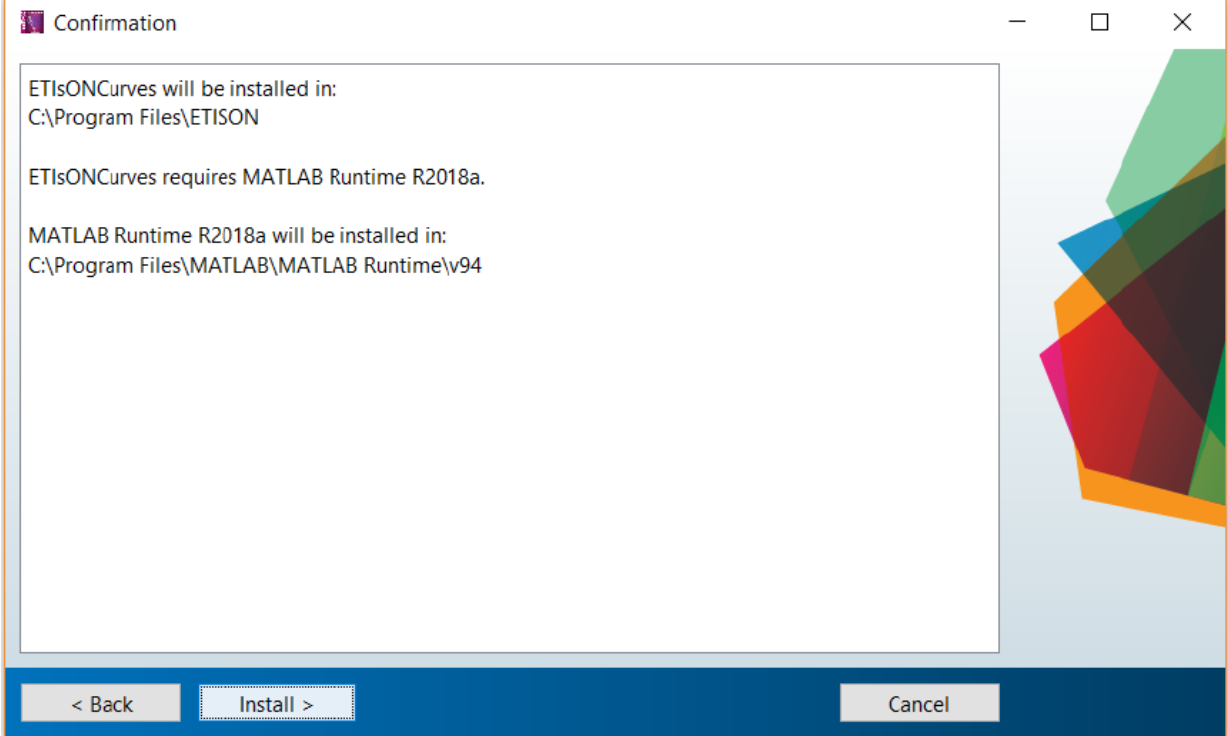

#### **Крок 4a**

Починається інсталяція програми Matlab Runtime. Після завершення встановіть також додаток ETIsON Curves. На встановлення потрібно близько 10 хвилин (в залежить від комп'ютера).

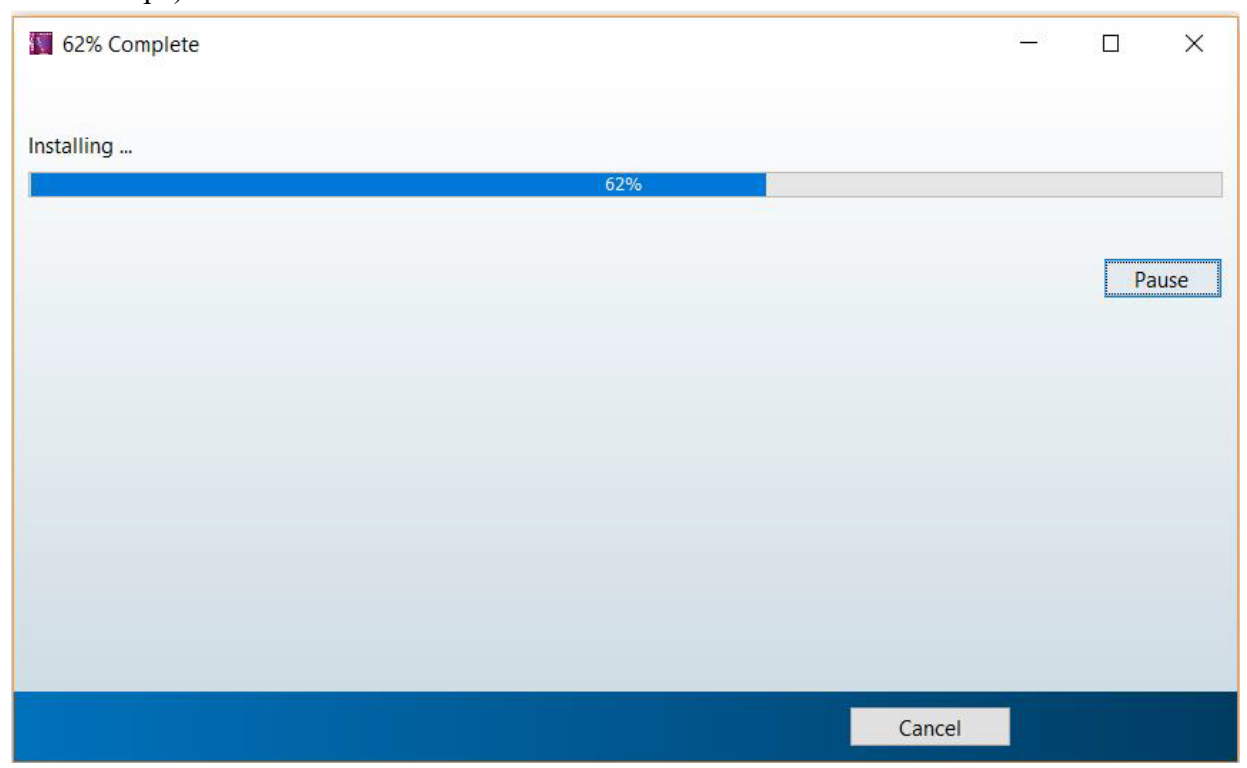

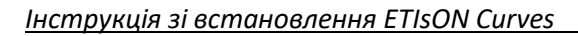

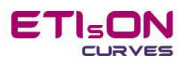

#### **Крок 3b**

Якщо Matlab Runtime вже встановлено, нижче відобразиться вікно з повідомленням про те, що Matlab Runtime вже встановлено. Для продовження підтвердіть за допомогою «Next».

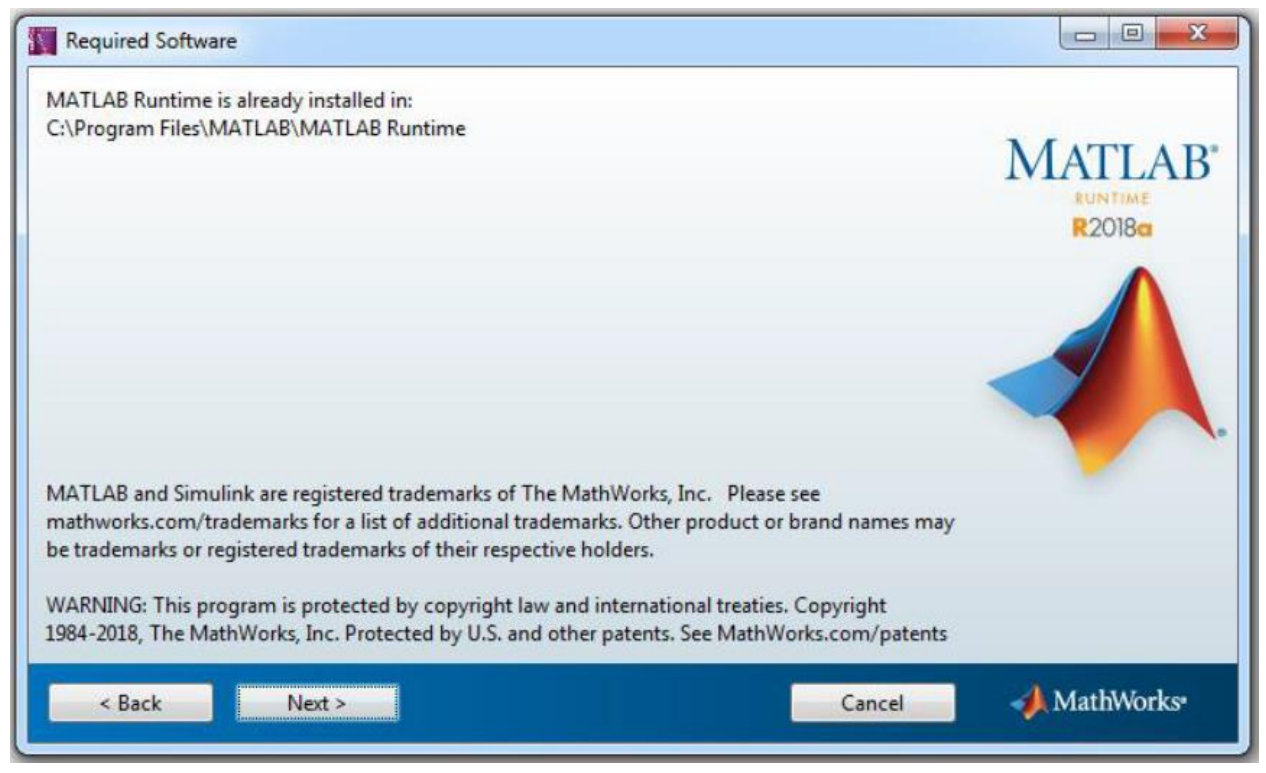

Інсталятор попросить остаточне підтвердження (Встановити) перед початком встановлення ETIsON.

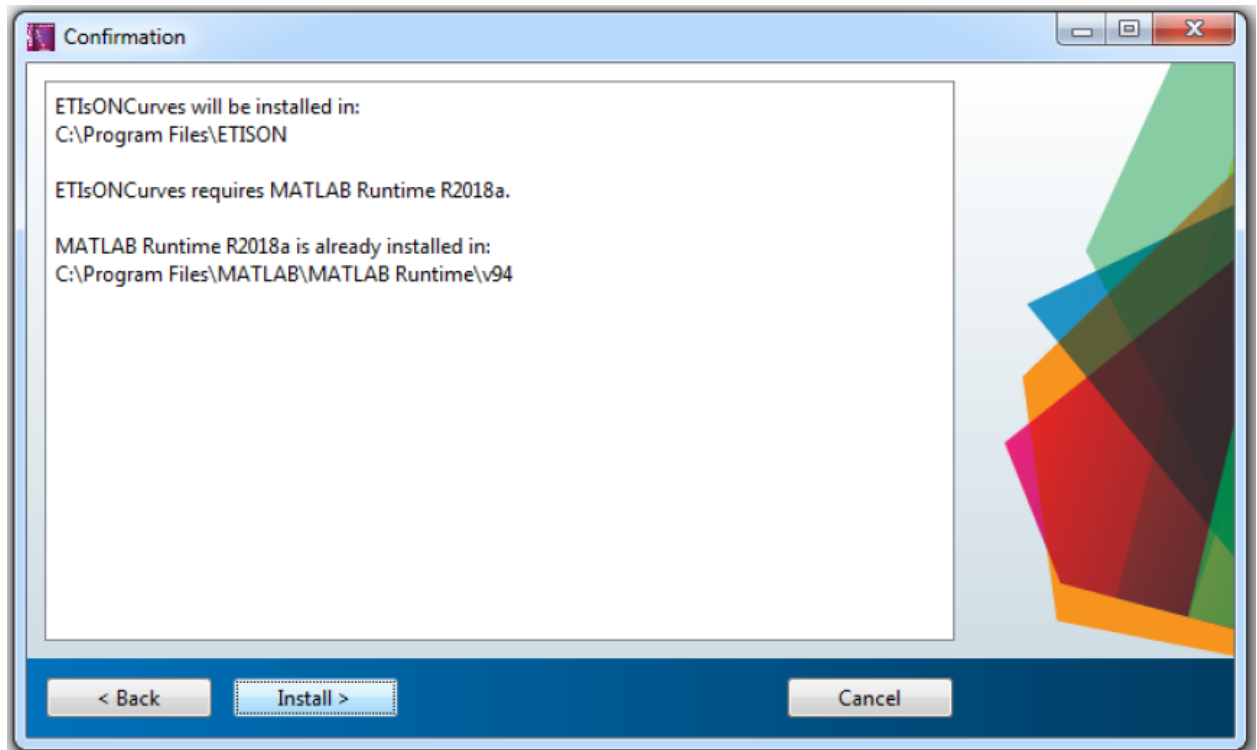

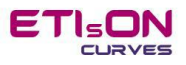

## **Крок 4b**

Процес встановлення програми ETIsON Curves. Зачекайте, поки інсталятор не завершить встановлення.

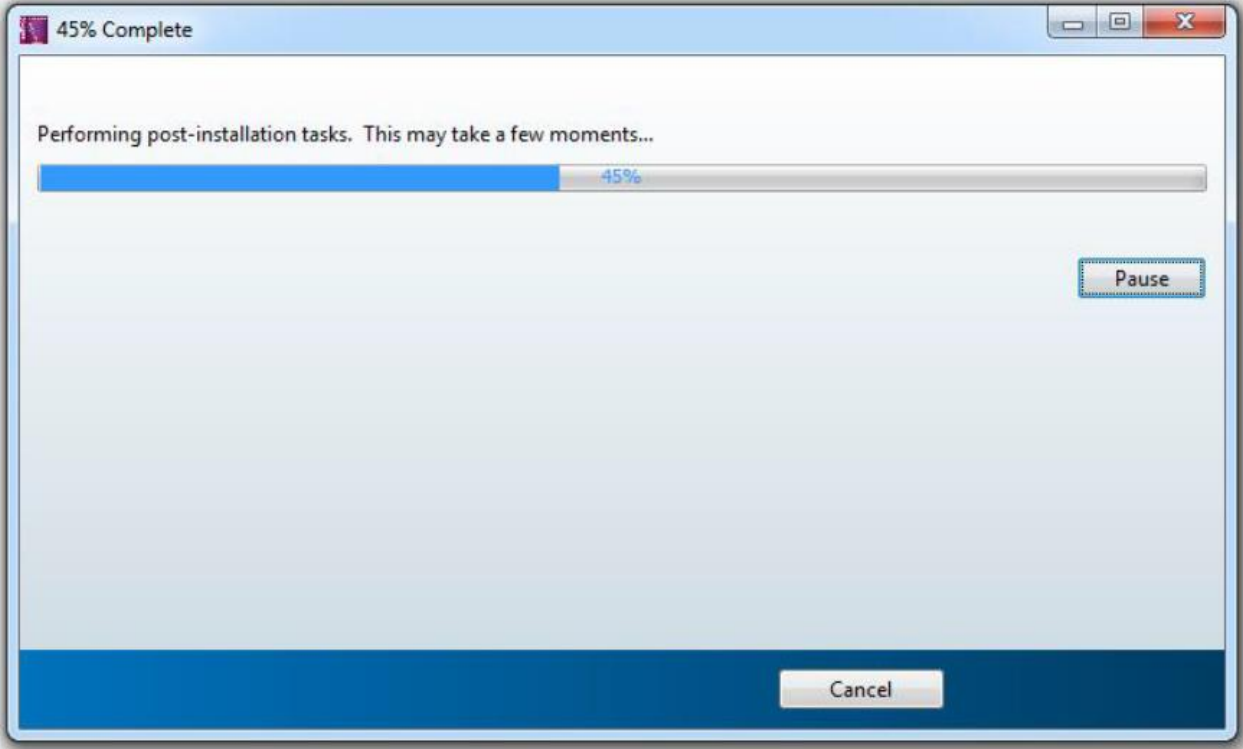

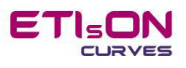

# **Крок 5**

Завершіть установку, підтвердивши «Finish».

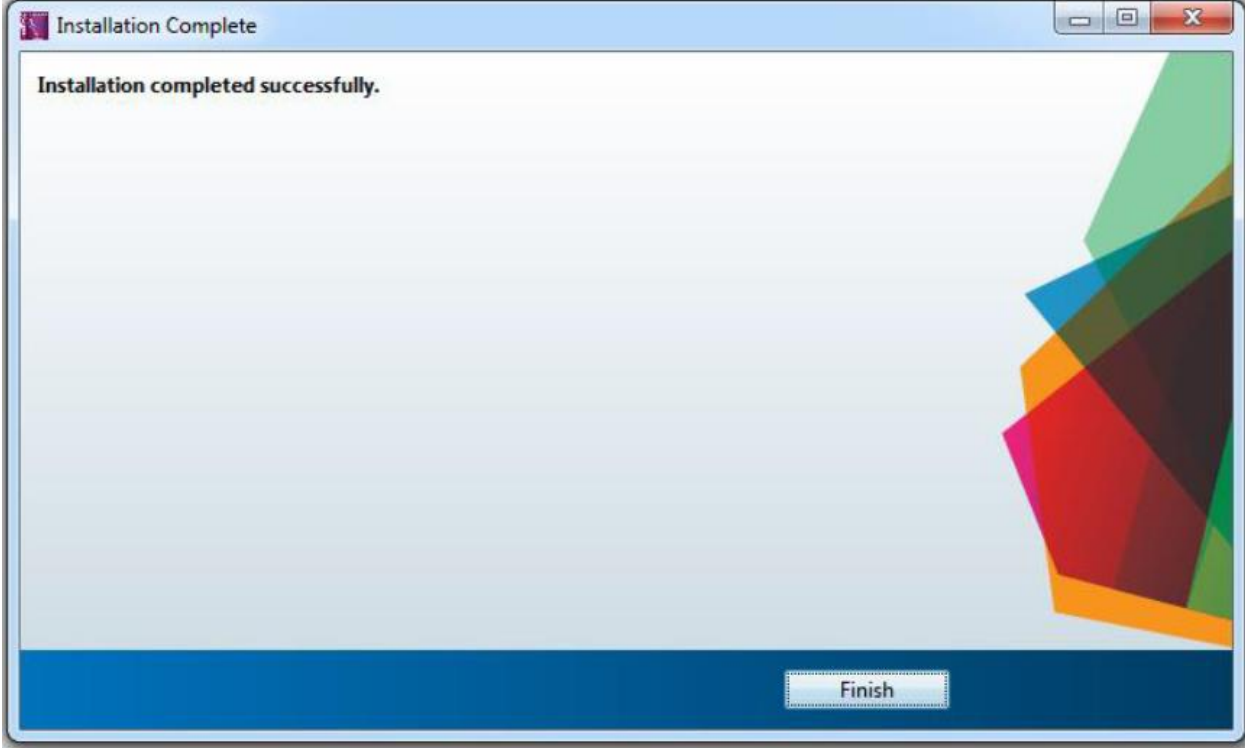

ETIsON тепер успішно встановлений на вашому комп'ютері та готовий до використання.

#### **Крок 6**

Запустіть ETIsON Curves, використовуючи ярлик на робочому столі (якщо ярлик підтверджено перед установкою).

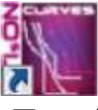

або знайдіть ярлик ETIsON Curves в меню Пуск / Програми /… /ETIsON Curves.

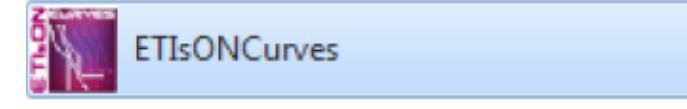

Власником ETIsON Curves є ETI Elektroelement, d.o.o., Ізлаке. Всі права захищені. Автор: Доктор технічних наук Франк Дженко Ізлаке, листопад 2018 року